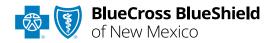

# BlueApprovR<sup>SM</sup> User Guide

Information in this user guide is currently **NOT** applicable to Medicare Advantage or Federal Employee Program<sup>®</sup> (FEP<sup>®</sup>) members. **BlueApprovR** allows providers to submit inpatient and/or outpatient prior authorization and recommended clinical review (RCR) requests for medical/surgical, specialty pharmacy drugs, and behavioral health services for Blue Cross and Blue Shield of New Mexico (BCBSNM) members.

BlueApprovR is designed to help simplify the provider submission process by asking for the information to support a medical necessity determination.

### Not registered with Availity<sup>®</sup> Essentials?

Complete the online guided registration process today via <u>Availity</u>, at no cost.

Jan. 2024

Blue Cross and Blue Shield of New Mexico, a Division of Health Care Service Corporation, a Mutual Legal Reserve Company, an Independent Licensee of the Blue Cross and Blue Shield Association Blue Cross<sup>®</sup>, Blue Shield<sup>®</sup> and the Cross and Shield Symbols are registered service marks of the Blue Cross and Blue Shield Association, an association of independent Blue Cross and Blue Shield Plans.

# BlueApprovR User Guide Topics

The following instructions show how users' access BlueApprovR via Availity Essentials and how Availity Administrators and/or users will add providers information to your organization's account.

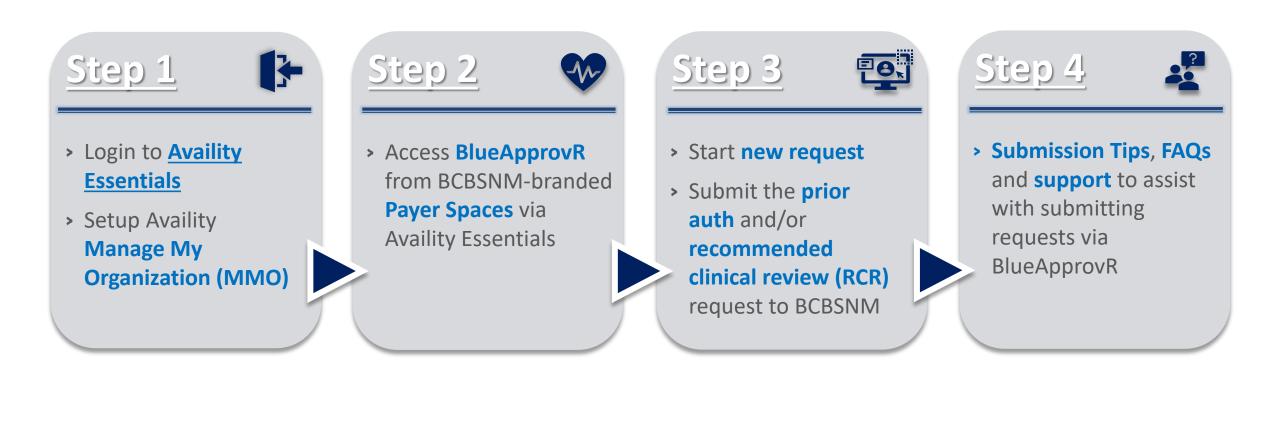

## **Step 1:** Availity Login & MMO Setup

Assigned users can access this tool by following the instructions below:

- Go to Availity
- Select Availity Essentials Login
- Enter User ID and Password
- Select Log in

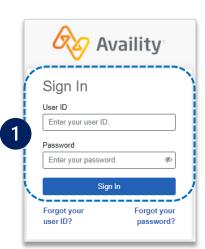

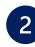

1

Select Manage My **Organization** from *My* Account Dashboard on the Availity homepage

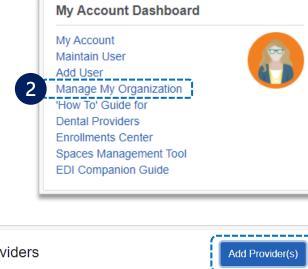

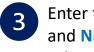

#### Enter the **Provider Tax ID** and NPI numbers and select Find Provider

|   | Add Provider                                                                                                    |  |  |  |  |  |  |
|---|----------------------------------------------------------------------------------------------------|--|--|--|--|--|--|
|   | LET'S FIND YOUR PROVIDER<br>Tax ID                                                                                                    |  |  |  |  |  |  |
|   | 123456789                                                                                                    |  |  |  |  |  |  |
|   | Туре                                                                                                    |  |  |  |  |  |  |
|   | EIN                                                                                                    |  |  |  |  |  |  |
| 3 | National Provider ID (NPI)                                                                                                    |  |  |  |  |  |  |
|   | 1234567890                                                                                                    |  |  |  |  |  |  |
|   | This is an atypical provider and does not provide health<br>care, as defined under HIPAA regulations. (Examples<br>include: taxi services, respite services, home and vehicle<br>modifications for those with disabilities) |  |  |  |  |  |  |
|   | Do you need to add many providers to this organization?<br>Upload up to 500 at once via a spreadsheet upload.<br>Cancel Find Provider                                                                                       |  |  |  |  |  |  |

#### **Quick Tips:**

- $\rightarrow$  If you have multiple providers to add to your organization, select "Upload up to 500" at once via spreadsheet upload."
- → For more details, refer to the Manage My Organization User Guide published in the Provider Tools section of our website.

Within Manage My **Organization**, select Add Provider(s)

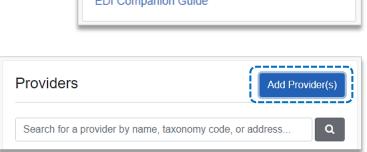

### Step 2: Access BlueApprovR

- Select Payer Spaces from the navigation menu
- Choose Blue Cross and Blue Shield of New Mexico

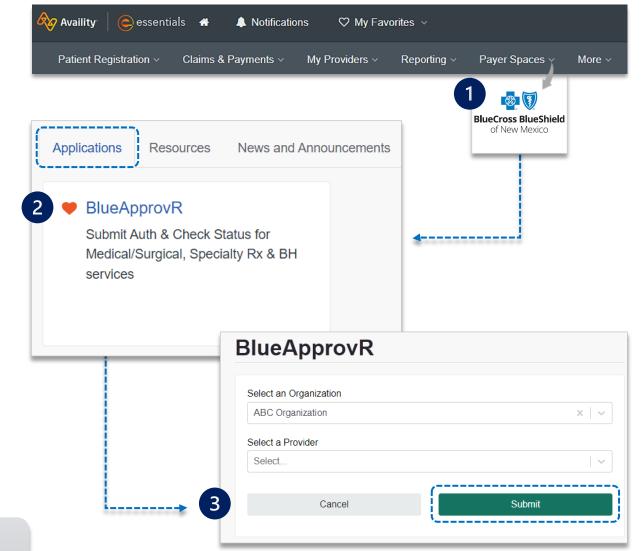

On the BCBSNM Payer Spaces page, select Applications
 Choose BlueApprovR

**Note:** Contact your Availity administrator if **BlueApprovR** is not available in the Applications tab via BCBSNM-branded Payer Spaces section.

Select your Organization

1

2

3

- Choose the Provider from the Select a Provider drop-down list and select Submit
- Users will be redirected to BlueApprovR

**Important Note:** Your organization's NPI number must be added to Manage My Organization for the provider information to display in the Select a Provider drop-down. Availity Administrators and users should refer to page <u>3</u> for setup instructions.

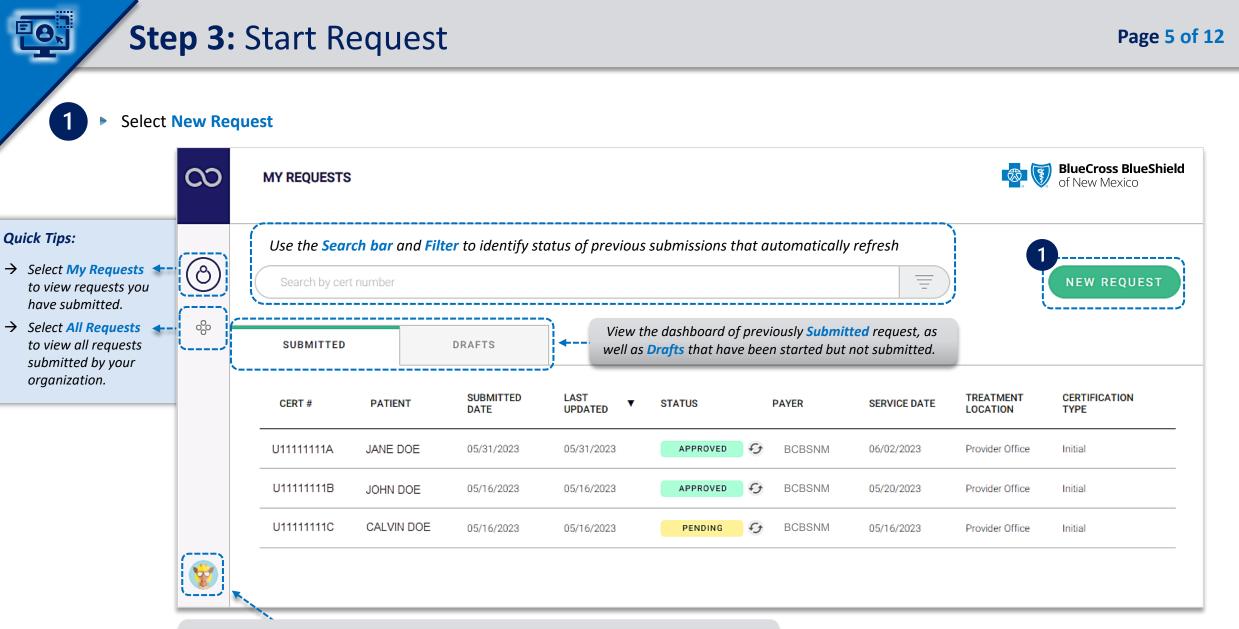

Select your **User Profile** to track transaction counts, Ordering Physicians, Rendering Facilities/Physicians/Providers, update your contact information, and personalize the experience.

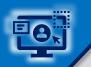

### Step 3: Request Submission (continued)

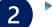

#### Enter the BCBSNM subscriber's 12 character ID

Click Next

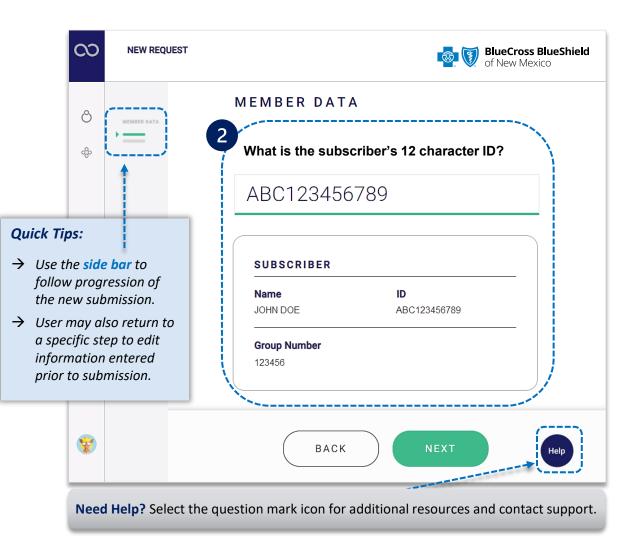

- 3
- Select the applicable Patient Name from the drop-down list
- Confirm the correct patient has been selected
- Click Next

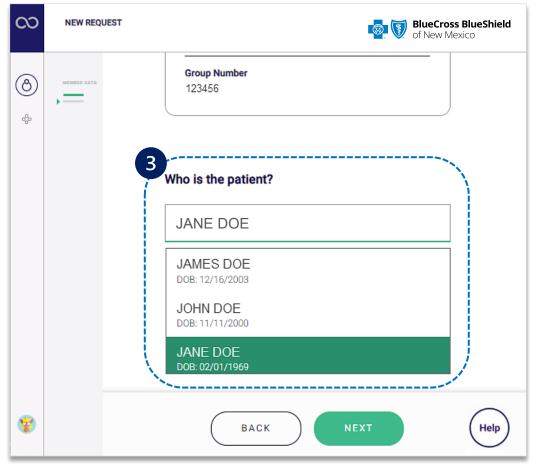

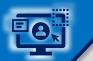

### Step 3: Request Submission (continued)

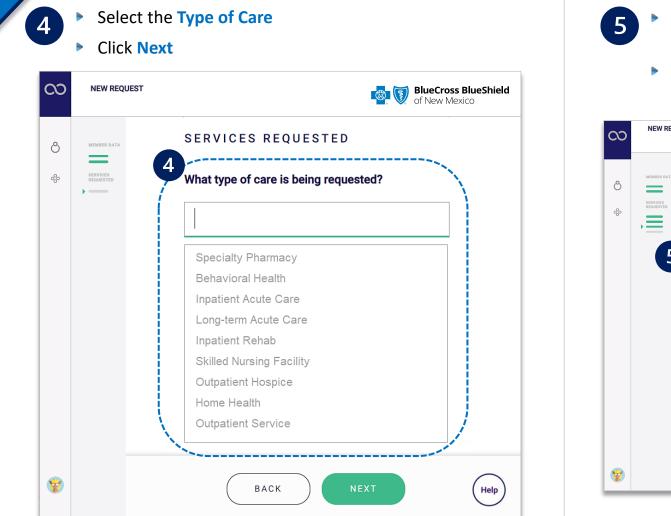

- Based on the Type of Care selected, choose Standard or Urgent
   OR Emergency or Elective for services requested
- Enter the scheduled/anticipated service or admission date

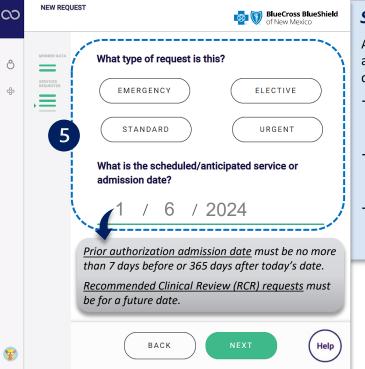

#### Submission Tips:

An urgent or expedited request may be appropriate when treatment may be delayed due to the below situations:

- → could seriously jeopardize the life and health of the member or the member's ability to regain maximum function.
- → would subject the member to severe pain that cannot be adequately managed without the requested care or treatment.
- → would subject the member to adverse health consequences without the care or treatment that is the subject of the request.

Important Note: If an Inpatient Type of Care is selected, you will be asked if the request is for Medical Service or Procedure. If Medical Service is selected, enter the <u>diagnosis code</u>. If Procedure is selected, enter the <u>service being requested</u> AND <u>diagnosis code</u>.

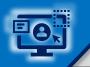

6

### Step 3: Request Submission (continued)

- Enter the Service/Procedure being requested
- Enter the Primary Diagnosis, then select Yes or No to add other diagnosis
- Enter the Place of Treatment (if applicable) and click Next

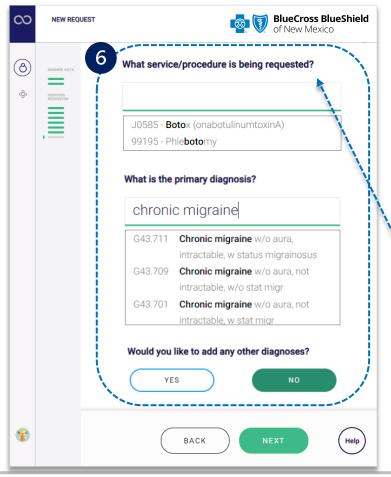

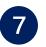

Select the Ordering Physician by entering the provider's name or NPI number

- Enter the street address
- Select Yes if Servicing/Attending Provider is the same as the Ordering Physician
- Select No if Servicing/Attending Provider is not the same – enter the physician's name or NPI
- If applicable, select the Rendering Facility by entering the provider's name or NPI number
  - Enter the street address

When applicable, users will be prompted to answer associated clinical questions. However, clinical questions may not apply to all types of care.

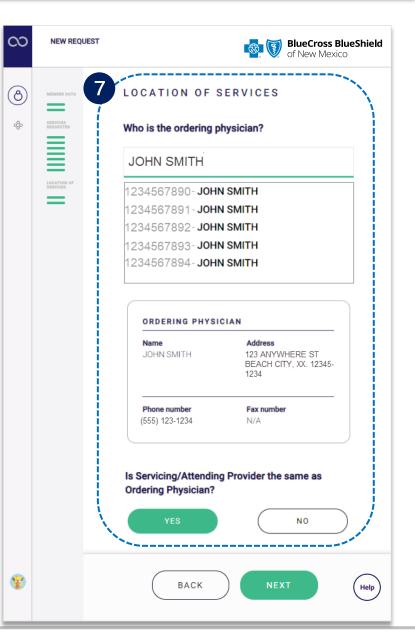

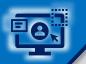

8

### **Step 3:** Request Submission (continued)

Complete all applicable clinical review questions for the service(s) requested

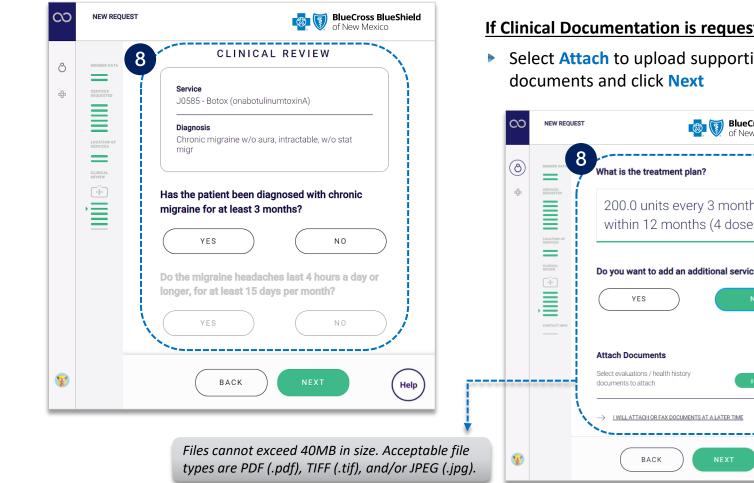

#### Enter the Treatment Plan

Select Yes to add an additional service OR select No if there is no other service needed

#### If Clinical Documentation is requested:

Select Attach to upload supporting clinical

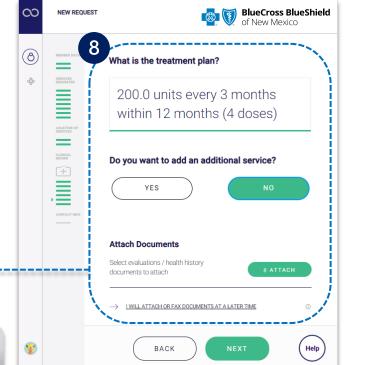

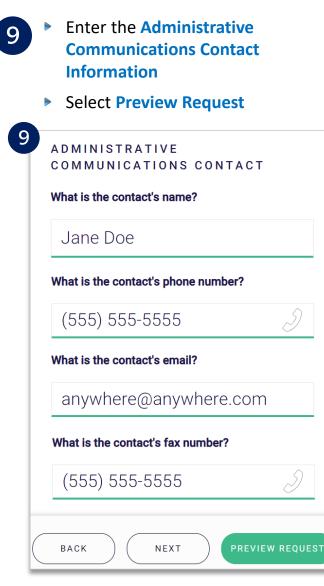

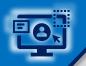

### **Step 3:** Preview and Submit Request

10

### **Preview** the final request details and click **Submit Request**

| Request Type<br>Standard                                                                                                    |                                                                                               |                                                                                                    | Expected Service / Place of treatment<br>Admission Date <b>Provider Office</b><br>01/06/2024                       |                                                                                                    |
|----------------------------------------------------------------------------------------------------|-----------------------------------------------------------------------------------------------|----------------------------------------------------------------------------------------------------|----------------------------------------------------------------------------------------------------|----------------------------------------------------------------------------------------------------|
| PATIENT AND PROVIDER INFO                                                                                                    |                                                                                               |                                                                                                    | PRIOR AUTHORIZATION   SERVICE: J0585 - BOTOX (G                                                                    | ONABOTULINUMTOXINA)                                                                                                    |
| A PATIENT INFO<br>Name<br>JOHN DOE<br>Date of birth<br>02/01/1969<br>Relationship<br>Subscriber<br>Sex<br>M                                                    | I MEMBER INFO<br>Name<br>JOHN DOE<br>Member<br>ABC123456789<br>Group<br>123456                | ✓       ORDERING PHYSICIAN         Name       JOHN SMITH         NPI       1234567890         Contact phone       (555) 555-5555         Address       9123 ANYWHERE ST         BEACH CITY, XX.       12345-1234 | converting enzyme inhibitors/angiotensin II receptor blockers, beta blockers<br>Yes<br>What is the treatment plan? | s?<br>s per month?<br>s from different classes? (e.g., tricyclic antidepressants, anticonvulsants, angioten                                                                                                    |
| SERVICE PROVIDER<br>Name<br>JOHN SMITH<br>NPI<br>1234567890<br>Contact phone<br>(555) 555-5555<br>Address<br>9123 ANYWHERE ST<br>BEACH CITY, XX.<br>12345-1234 | Name<br>ANYONE<br>Telephone number<br>(555) 555-5555<br>Fax number<br>(555) 555-5555<br>Email |                                                                                                    |                                                                                                    | <ul> <li>→ Select green arrow to make speci-<br/>edits to the information entered in<br/>the request prior to submission.</li> <li>weed to edit a piece of information, just click on it.</li> <li>BMIT REQUEST</li> </ul> |

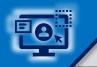

10

## Step 3: Confirmation

#### Receive **Confirmation** for completed requests

Select Print and/or Done

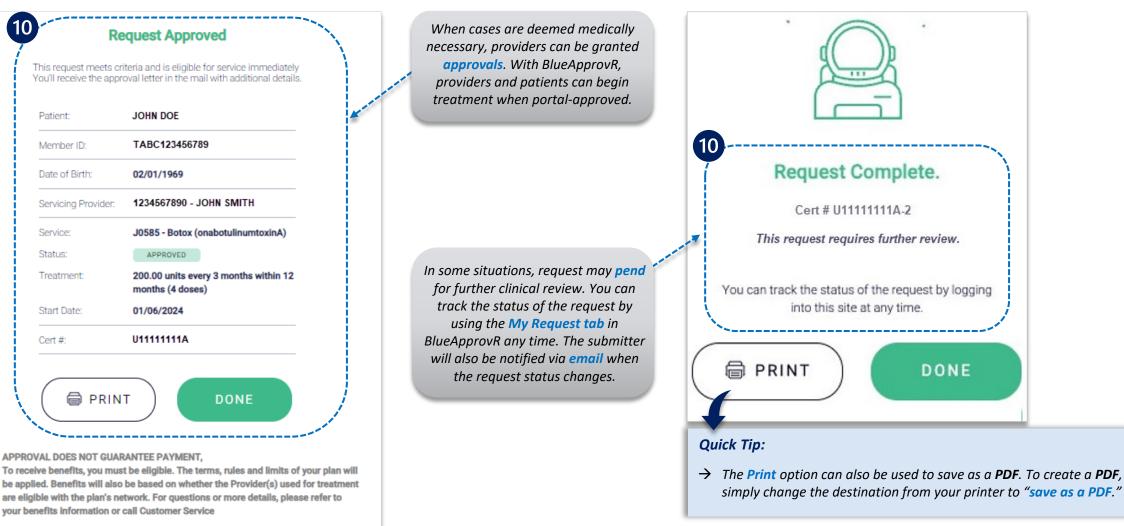

#### Refer to the Submission Tips and Frequency Asked Questions (FAQs) listed below to further assist with submissions.

| Questions                                                                                 | Answers                                                                                                    |  |  |
|-------------------------------------------------------------------------------------------|----------------------------------------------------------------------------------------------------|--|--|
| Is this used for outpatient radiology testing?                                            | Carelon Medical Benefits Management will continue to support expanded prior authorization requests, where radiology testing and select outpatient procedures will need to be submitted directly to Carelon or eviCore <sup>®</sup> healthcare. BlueApprovR can, and should, be used for those requests that are reviewed directly by BCBSNM.                                                                                                    |  |  |
| What Specialty Pharmacy drugs are in scope?                                               | All clinician administered specialty pharmacy drugs covered under the medical plan that require prior authorization can be submitted through BlueApprovR.                                                                                                    |  |  |
| Can an independent speech therapist<br>who provides therapy in the home use<br>this tool? | No, BCBSNM requires a facility or group to be the rendering facility when a request is made for home care treatment.                                                                                                    |  |  |
| Behavioral Health authorization<br>requests that may be submitted via<br>BlueApprovR.     | <ul> <li>Inpatient Substance Abuse</li> <li>Inpatient Mental Health</li> <li>Applied Behavior Analysis, Initial Assessment</li> <li>Electroconvulsive Therapy</li> <li>Transcranial Magnetic Stimulation, Repetitive/Deep</li> <li>Mental Health, Intensive Outpatient Program</li> <li>Substance Abuse, Partial</li> <li>Hospital Program</li> <li>Mental Health, Residential Treatment Center</li> <li>Substance Abuse, Residential Treatment Center</li> </ul> |  |  |
| Need additional assistance with requesting Behavioral health concurrent review request?   | Refer to the BlueApprovR Behavioral Health Concurrent User Guide for detailed instructions.                                                                                                    |  |  |

| Have questions or need | For BlueApprovR education or training, contact the <u>BCBSNM Provider Education Consultants</u><br>Be sure to include your name, direct contact information & Tax ID and/or billing NPI. | Carelon Medical Benefits Management is an independent company that has contracted with BCBSNM to provide utilization managem<br>for members with coverage through BCBSNM. eviCore is an independent specialty medical benefits management company that provi<br>utilization management services for BCBSNM. eviCore is wholly responsible for its own products and services. BCBSNM makes no e<br>representations or warranties regarding third party vendors and the products and services they offer. Availity is a trademark of Availity |  |
|------------------------|----------------------------------------------------------------------------------------------------|----------------------------------------------------------------------------------------------------|--|
| nuve questions of need | be sure to include your name, anect contact information & tax to and/or binning NFI.                                                                                                    | separate company that operates a health information network to provide electronic information exchang                                                                                                    |  |
| additional education?  | For BlueApprovR technical assistance, contact the BlueApprovR Support Team                                                                                                    | provides administrative services to BCBSNM. BCBSNM makes no endorsement, representations or warranties regarding third party vendors the products and services they offer.                                                                                                    |  |
|                        | For technical Availity support, contact Availity Client Services at 800-282-4548                                                                                                    | he information provided in this user guide is proprietary and confidential information of BCBSNM pursua<br>greements. This information is not to be distrusted or shared with unauthorized individuals without the ex                                                                                                    |  |